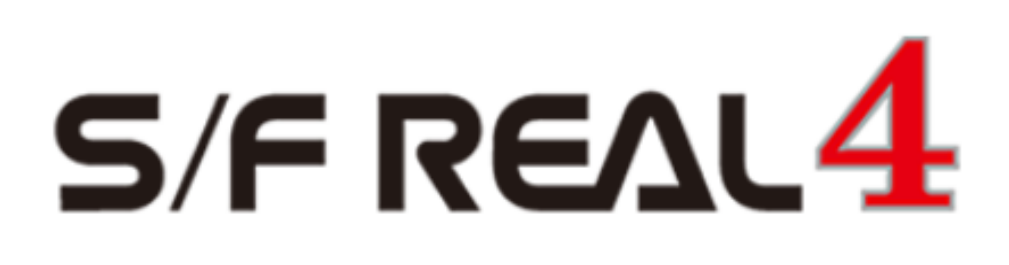

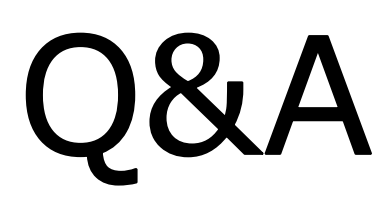

【母屋】

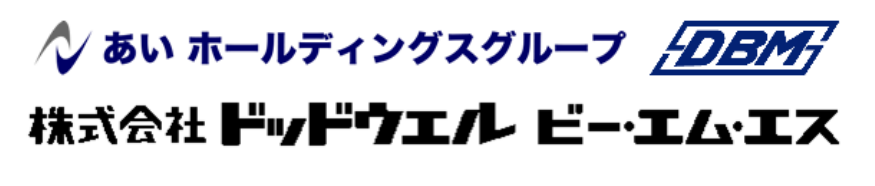

DATA LOGIC

### q?。母屋·胴縁で登録したマスターを標準設定にしたい! 共通保存しておくと、新規工事作成時に選択可能です。

【母屋マスター】または【胴縁マスター】で部材やピースなどを登録後、

【ファイル】‐【共通保存】をクリックします。

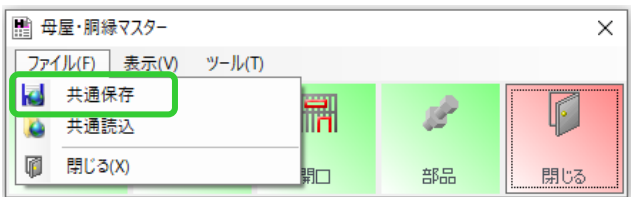

共通マスターの名称を入力し、保存します。

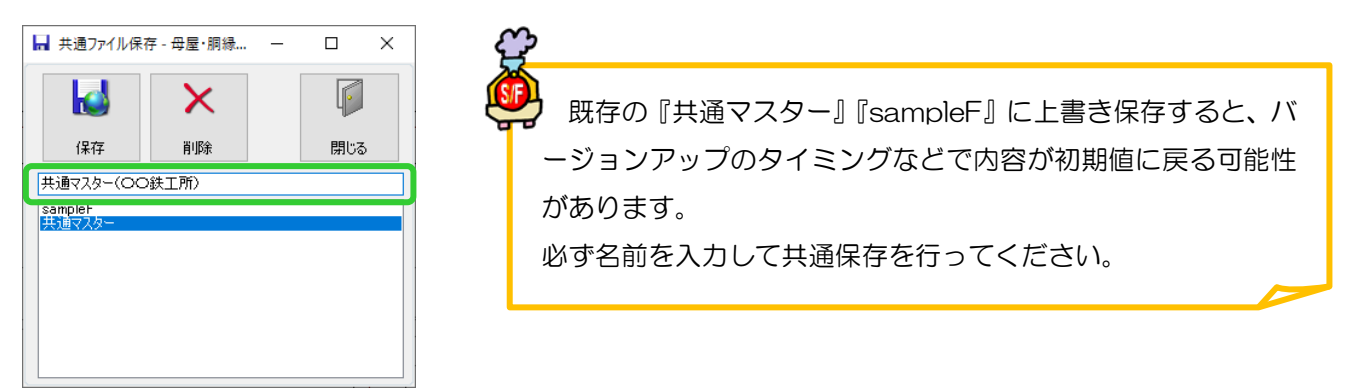

新規工事を作成する際に、【工事管理オプション】 - 【母屋·胴縁関連】で共通保存したマスターを選択します。 この作業は各パソコンで一度行って頂ければ初期値となり、次回から行う必要はありません。

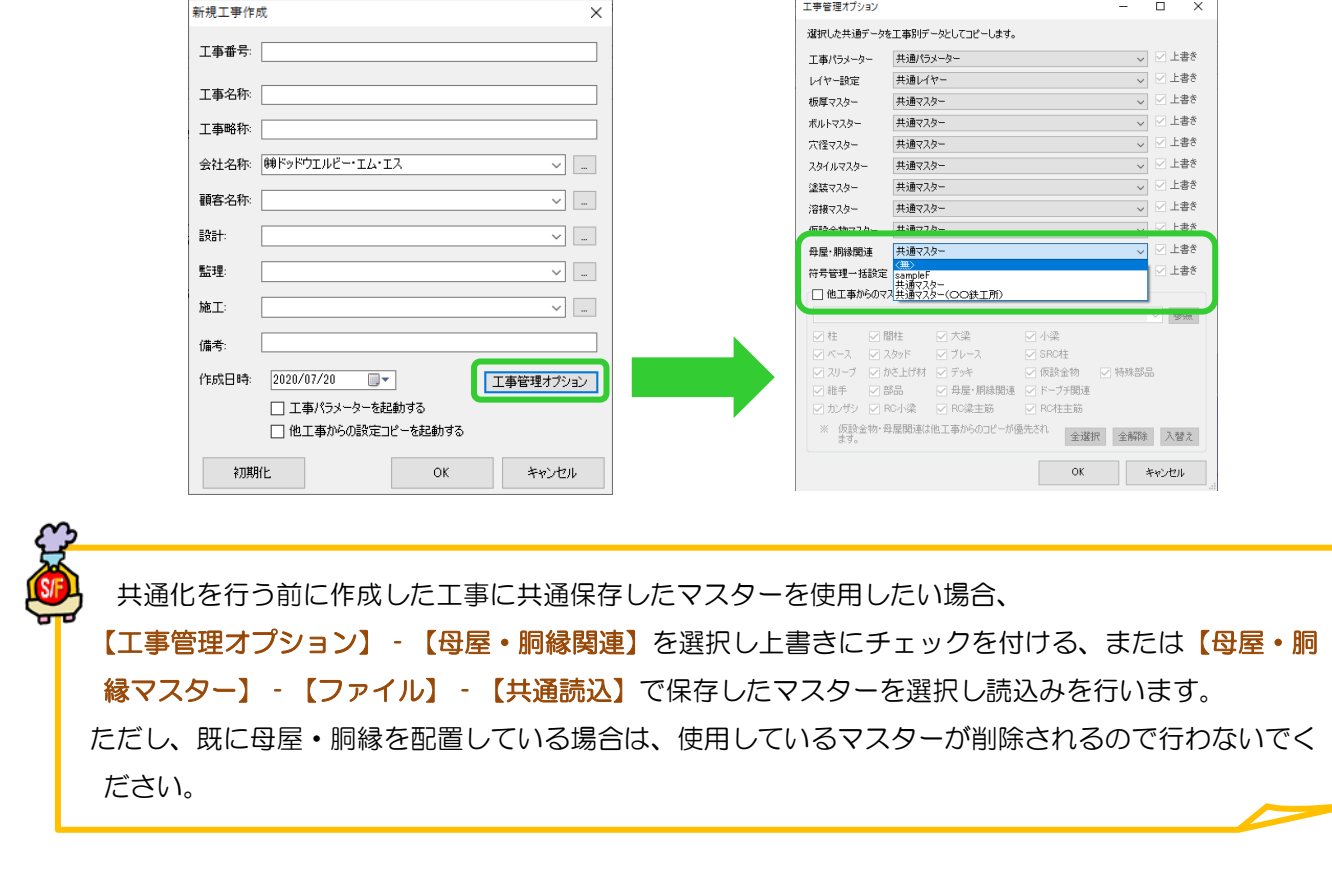

# q?。部品マスターで使用した部品を共通化したい! 母屋・胴縁マスター内で標準設定されている部品は登録可能です。

母屋・胴縁マスター‐部材マスターやピースマスターで使用しているフィラーや端部部品・補強部品は、 【母屋・胴縁マスター】‐【ファイル】‐【共通保存】で、部材・ピースと合わせて共通化します。

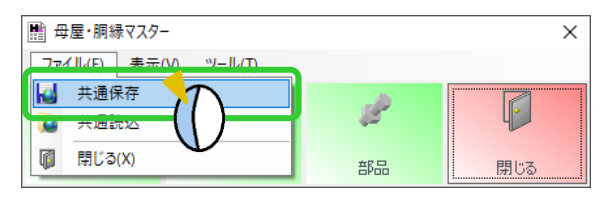

<部材マスターにて設定可能な部品>

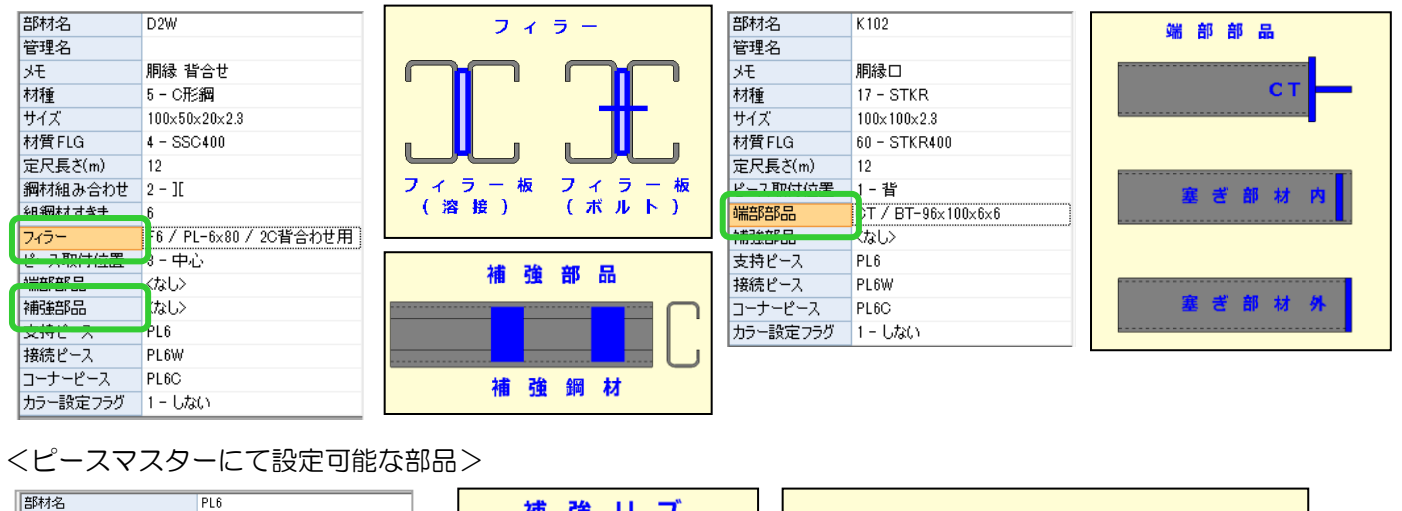

IJ 補 強 フ 管理名 IJ. ブ  $\overline{ }$  $\lambda$ リップフィラ l √∓ ビース種類 1 - 支持ピース 型紙·部品名生成方法 1-符号管理 € 腹  $\overline{J}$  $\overline{A}$ ラ  $1 - 7^{\circ}$ 材種  $\frac{1}{1}$ 長さ 90  $1 - SS400$ 林香 . . . .<br><mark>스 #뉴 뷰 / 코</mark>리파 - ಕೃ  $\overline{\phantom{a}}$ 。。。<br>b / PL-6x100 / PLネコ補強用 補強リブ  $-1.583$ 内側 2-ポルト接続 ポルト合わせ位置 'n PI接待長 角パイプフィ ラ PL形状 7-パターン7 PL斜めの立ち上がり<br>スカラップ種類<br>スカラップ種類  $1 - R + R - R -$ 外側 立ち上がり |用ジ網は従生 ユカズコ フィラーあり (全鋼材) 100 / C-100x50x20x2.3 Ę - リップ内側  $1 - \overline{U}$ - フィラーあり 2 - 242-80<br>3.2 / PL-3.2x80 / PL3.2<br>4 - BTN リップフィラー 部材面 ľ ボルト貫通  $2 - 32$ <br>12 ボルト径 部材マスターやピースマスターで使用していない部品を共通部品マスターに登録したい場合は 【母屋・胴縁マスター】‐【ファイル】‐【共通保存】では共通化されないため、 部品マスターで共通化を行ってください。 初期化 共通化 陆込  $\alpha$ キャンセル

## ヘ?。 リップ側フィラーの設定をしたい! 胴縁・母屋マスターで設定ができます。

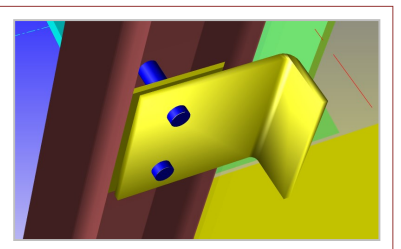

【胴縁】もしくは【母屋】タブにてマスターを開き、【ピースマスター】を開きます。 リップ側フィラーを設定したいピースの部材名をダブルクリックし、編集画面を開きます。

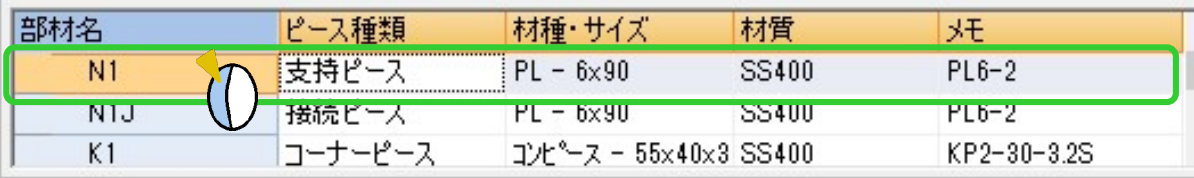

[C 形鋼リップ側接続スタイル]を[2‐フィラーあり]と設定し、[リップフィラー]にフィラー板を設定すると、 ピースがリップ側配置時にリップフィラーが配置されます。

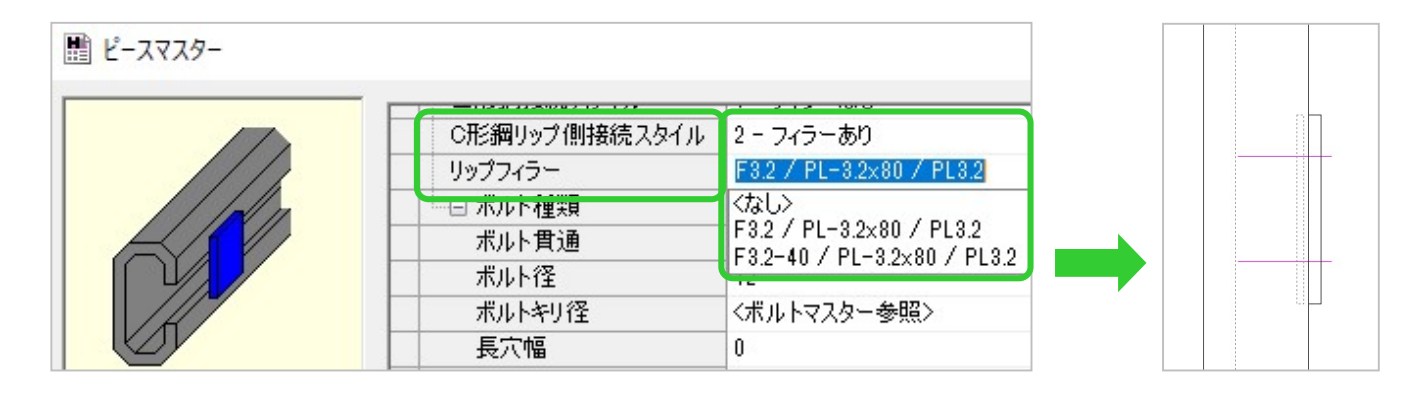

### フィラー板の登録について

[リップフィラー]の項目で選択できるフィラー板は、あらかじめ【部品マスター】にて 登録されています。別サイズを使用されるときは【部品マスター】で新規登録をしてください。

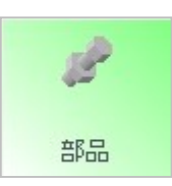

#### <ピースマスターで名前を付けてから部品マスターで登録する場合>

【ピースマスター】にて[リップフィラー] 項目へフィラー板部品名を新規入力した後、 【部品マスター】で部品種類を[9‐腹側 フィラー]としてフィラー板を登録します。

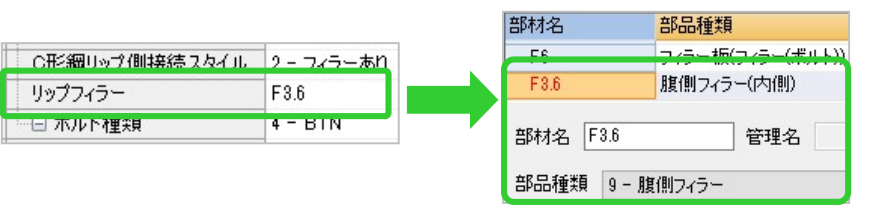

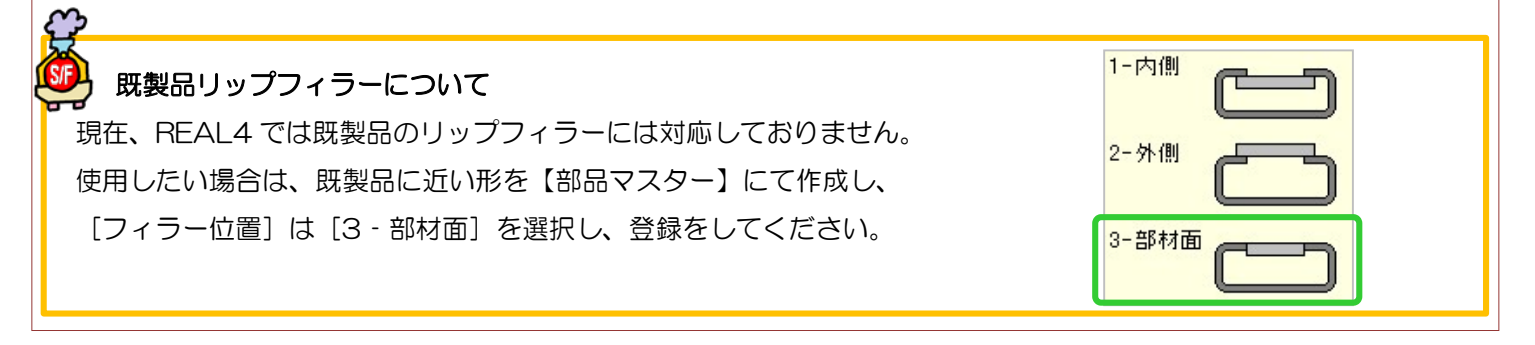

#### 2. 母屋割付図を作図したい! 梁伏図のパラメーターで設定出来ます。 -<br>工事別パラメーター: 5.梁伏図 ♪<br>♪お気に入り 履歴 → ☆お気に入りに追加 → お気に入りデータの並び替え → ☆お気に入り設定 【ファイル】‐【パラメータ】‐図面作成‐5.梁伏図 ● 工事別パラメーター<br>中 国 1.用紙<br>中 種 2.マーク・寸法線 設定値 ।<br>जिल्लामा  $1 - 780$ <br> $1 - 1780$ 56)本体グレー作図~60)母屋ピース符号 で  $\tan \mathbb{E}$ - 57 毎屋<br>- 58 母屋符号位置<br>- 59 母屋符号位置<br>- 60 母屋ピース符号<br>- 61 二次部材寸法 2 = 62)<br>#1<br>#1<br>#1 設定します。 1日 6.9B1组図<br>|<mark>中</mark> 7.継手基準図<br>|-\*1<br>2-桂芯 母屋の表示の有無を選択します。配置入力画面は『2-あり』の固定です。 1.なし  $2.59$

<「母屋割付なし」と「母屋割付あり」の梁伏図を同時に作図する方法>

【作図】‐【梁伏図】を開き、母屋が配置されている階高を選択し、追加をクリックします。

追加した行の【ファイル管理名】に『母屋割図』など、母屋の有無が区別できるよう管理名を入力します。

パラメーター欄の みをクリックすると指定表示設定が起動します。

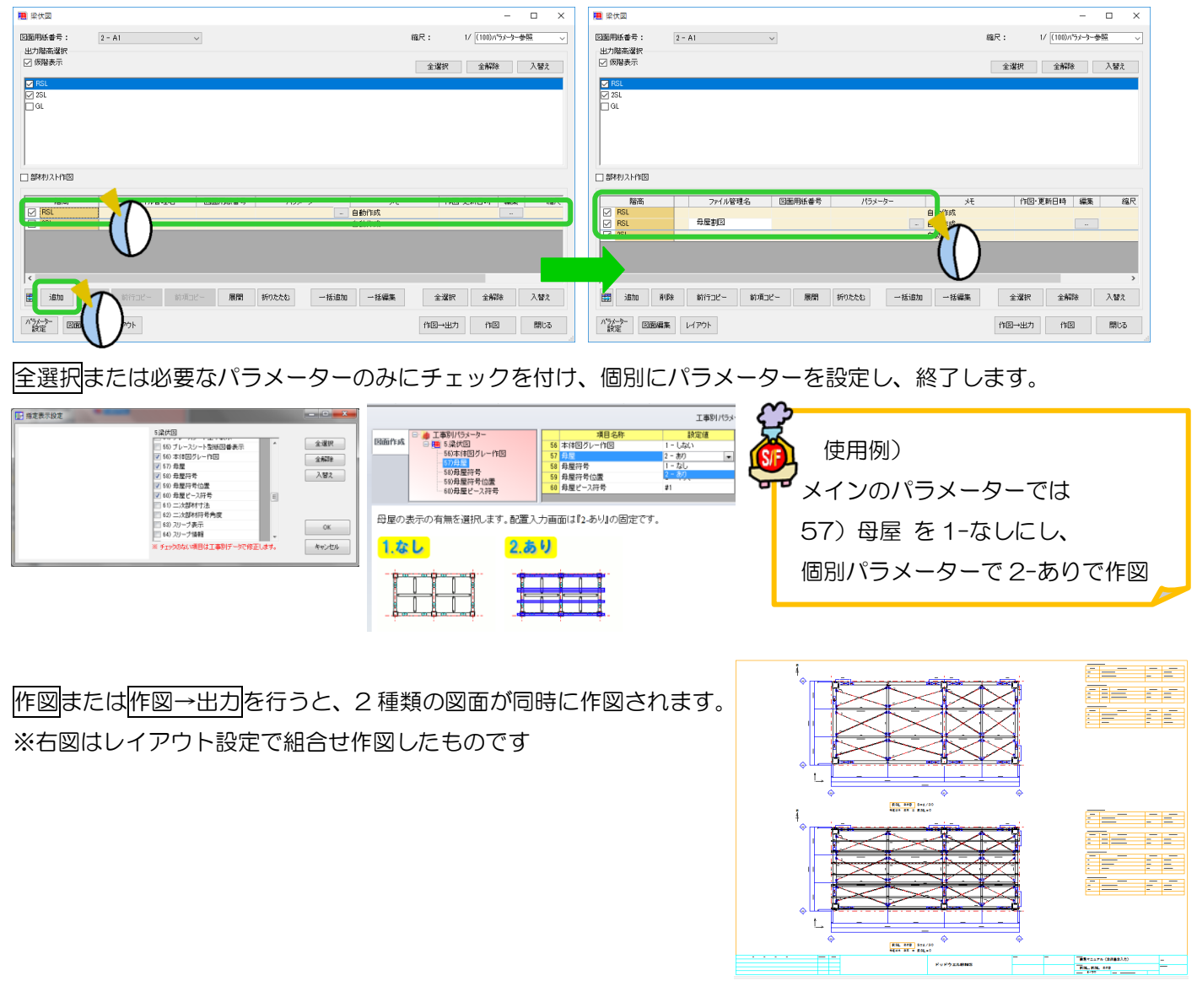

### q?。母屋·胴縁入力時の干渉チェックの画面が表示されなくなった! 画面左上の「ファイル」タブから設定できます。

母屋配置などを行うときに、部材同士が干渉する場合の処理方法を選択する画面です。 『このメッセージを今後表示しない』をチェックして処理を続行すると、次回より非表示になります。

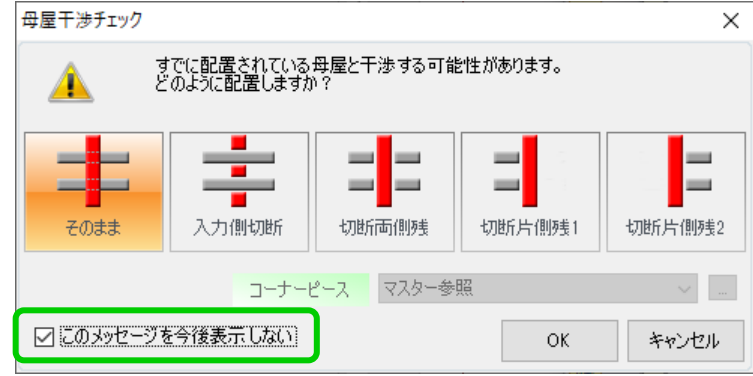

【ファイル】‐【表示】‐【干渉チェック】をクリックし、表示の ON/OFF を切り替えます。

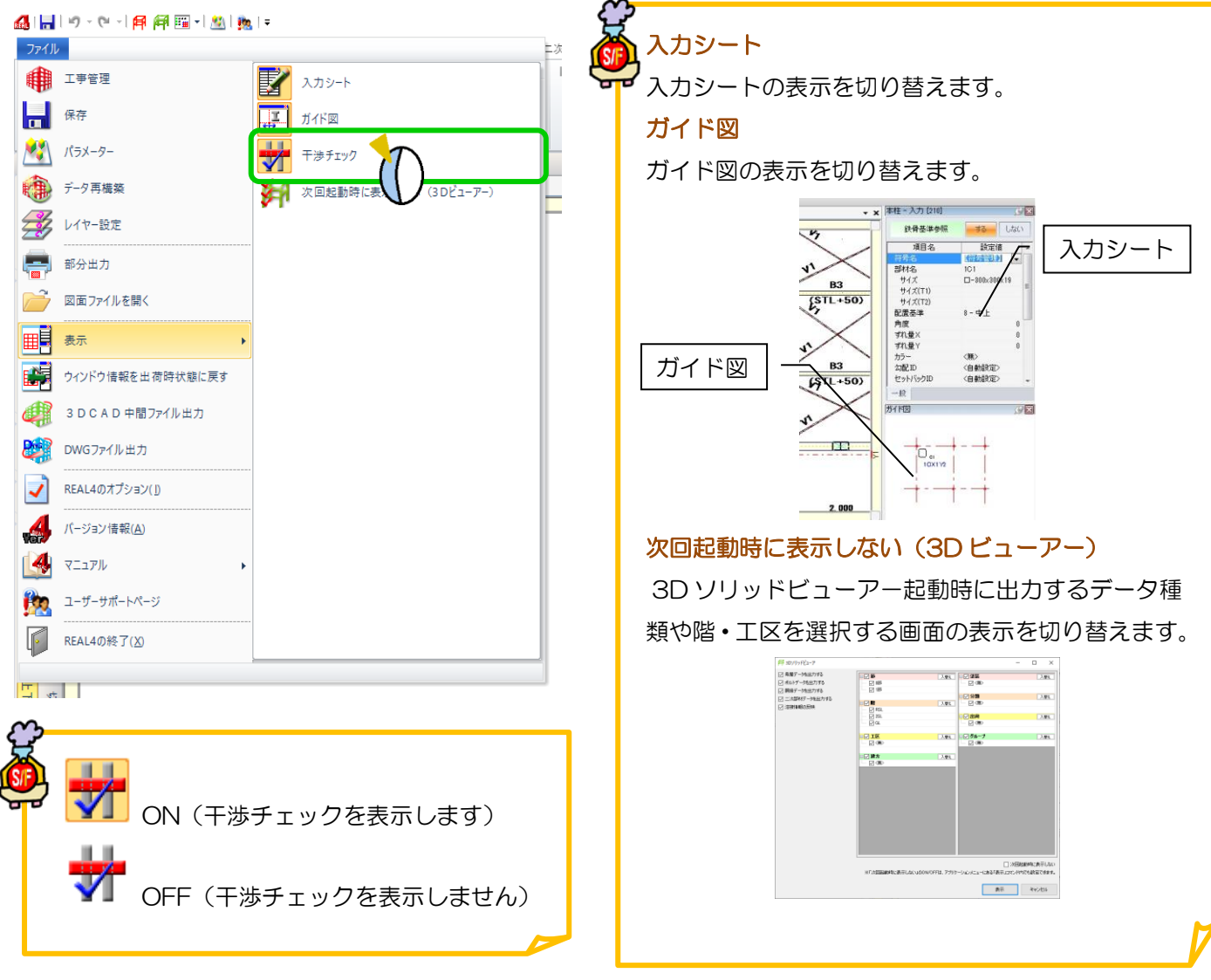

### **、?。 母屋加工図に溶接ピースが表示されない!** パラメーターで表示の有無を設定できます。

【パラメーター】‐【加工図作成】‐【33.母屋加工図】‐28)溶接接続部品 を参照します。 設定値を【2.する(1階層まで)】または【3.する(2階層まで)】に設定します。

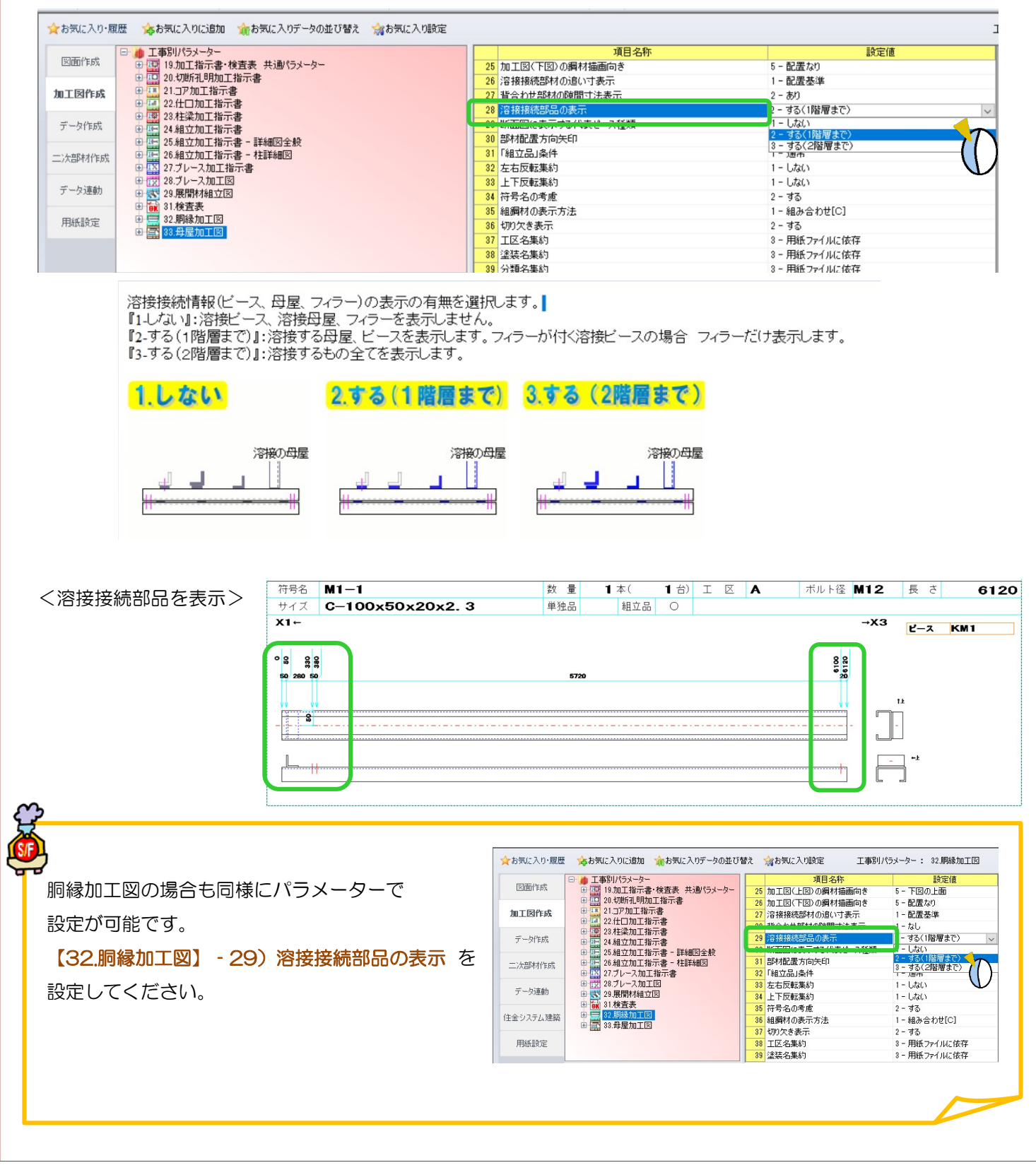